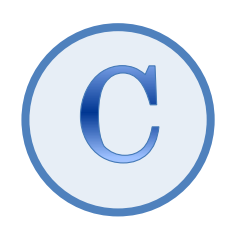

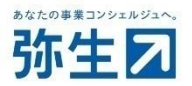

# デスクトップ版『弥生会計(やよいの青色申告)』 スマート取引取込 「スキャンデータ取込」 運用ガイド

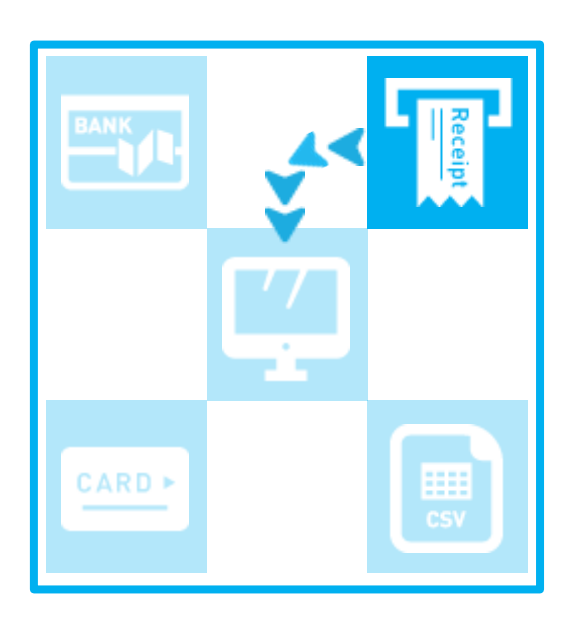

2023/10 弥生株式会社

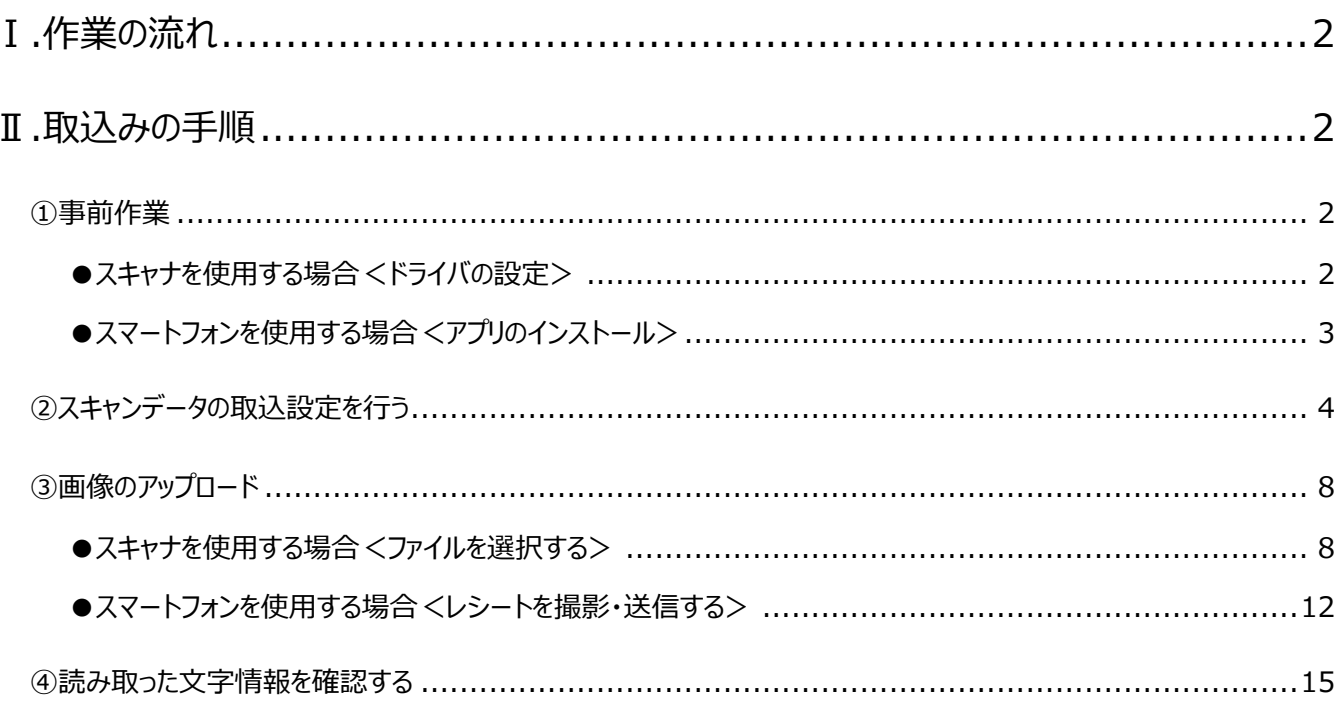

<sup>★</sup> 本ガイドは、2023年 10月時点で提供中のサービスや最新製品をもとに作成しています。そのため、サービス の追加や機能アップ等により内容が変更される場合も生じますことを、あらかじめご了承ください。

# データ取込

レシートや領収書の画像から文字情報を読み取り、取引データを作成する方法を説明します。

#### <span id="page-2-0"></span>**Ⅰ.作業の流れ**

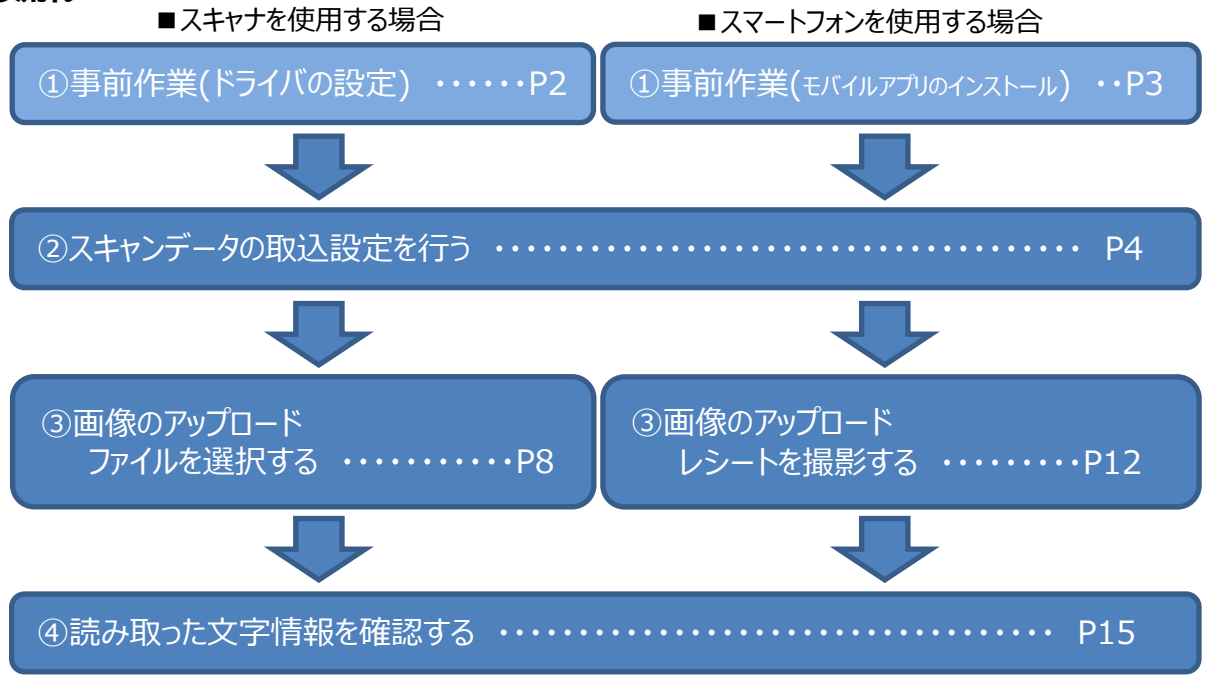

#### <span id="page-2-1"></span>**Ⅱ.取込みの手順**

## <span id="page-2-2"></span>**①事前作業**

<span id="page-2-3"></span>●スキャナを使用する場合 <ドライバの設定>

使用するスキャナに応じた設定が必要です。お持ちのスキャナに付属されている説明書を参考にして、ドライバのインストールを 行ってください。1枚の証憑(レシート・請求書)は 1 つのファイルに保存されるように設定してください。

「ScanSnap iX100」 ドライバソフト

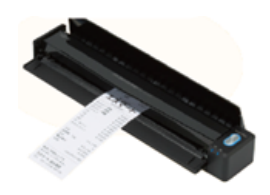

<span id="page-2-4"></span>「ScanSnap Home」

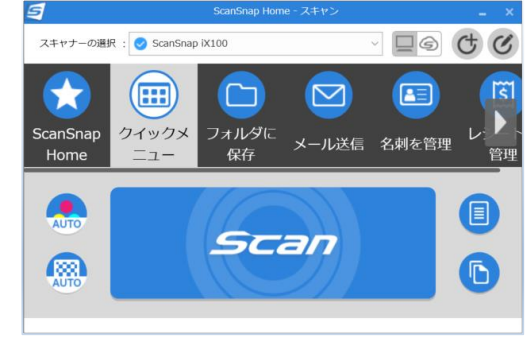

#### スキャナ保存制度を利用する場合について

スキャナ保存制度を利用する場合の電子データは次の要件を満たす必要があります。 スキャナドライバの設定を行う際に、要件を満たす設定もあわせて行ってください。

- ●PDF ファイル形式 (拡張子:pdf)
- ●解像度は 200dpi 相当以上
- ●色は、赤・緑及び青の階調がそれぞれ 256 階調以上 (24 ビットカラー)

<span id="page-3-0"></span>●スマートフォンを使用する場合 くモバイルアプリのインストール> ご利用のスマートフォンに 『弥生 レシート取込アプリ』 をインストールしてください。

<span id="page-3-1"></span>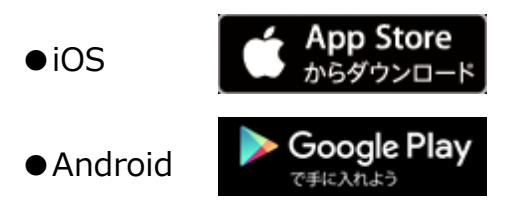

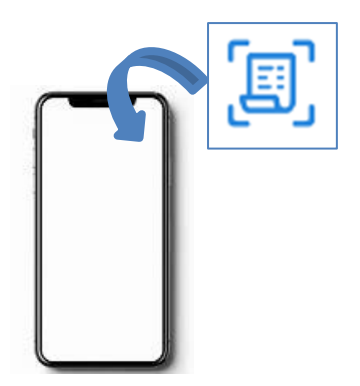

【お断り】

使用するスマートフォンにより、操作ボタンの位置や手順が若干異なります。 本ガイドでは、iOS の画像を主に使用します。Android と異なる点は適宜補足して説明します。

#### 利用する方は「弥生 ID」の登録が必要

レシート取込アプリからのアップロードは複数の方が同時に行うことができます。利用する方は、お持ちのスマートフォンにアプリを インストールした後、以下の手順を参考にしてご自身の「弥生 ID」を登録してください。

(「弥生 ID」は、メールアドレスとパスワードを設定すれば誰でも取得できます)

<手順>

1.アプリを起動して、「弥生 ID について」をタップします。

2.「スマートフォンでの弥生 ID の新規登録」をタップします。

3.画面に表示される手順に従って、「弥生 ID」を新規登録します。

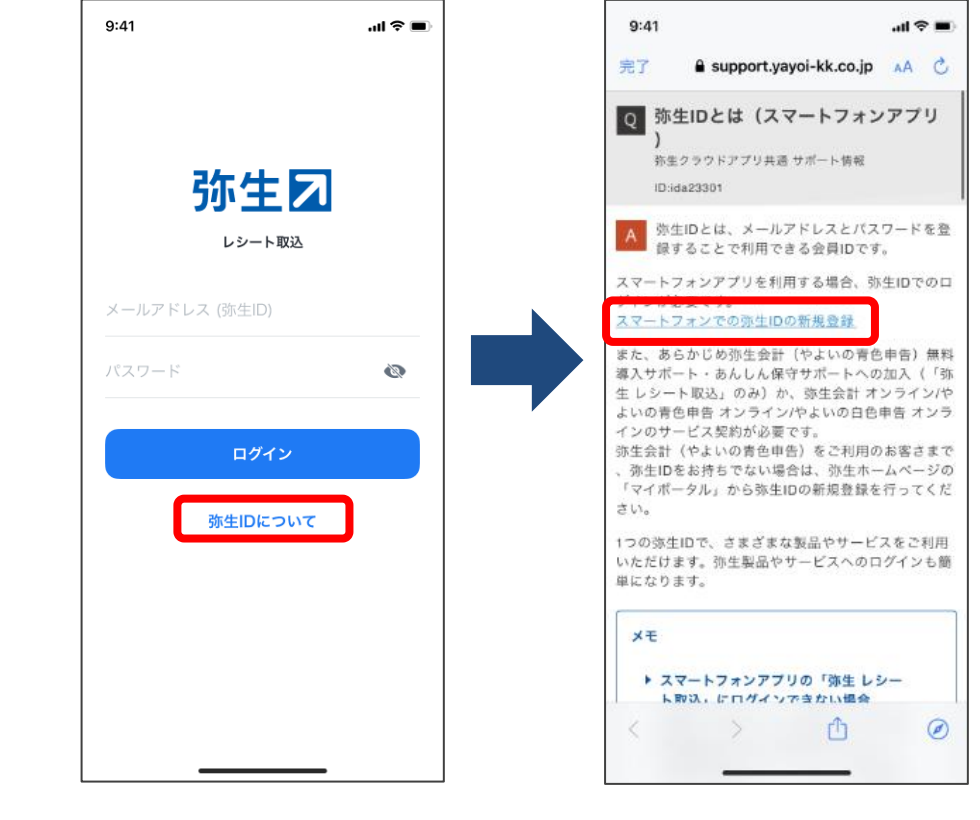

## <span id="page-4-1"></span><span id="page-4-0"></span>**②スキャンデータの取込設定を行う**

「スキャンデータ取込設定」の画面で、基本設定やレシートの取込みを複数人で行う場合の設定を行います。

<手順>

1. クイックナビゲータの「取引」の「スマート取引取込」アイコン

もしくは、「ファイル」メニューの「スマート取引取込」ー「取引の取り込み」)をクリックします。

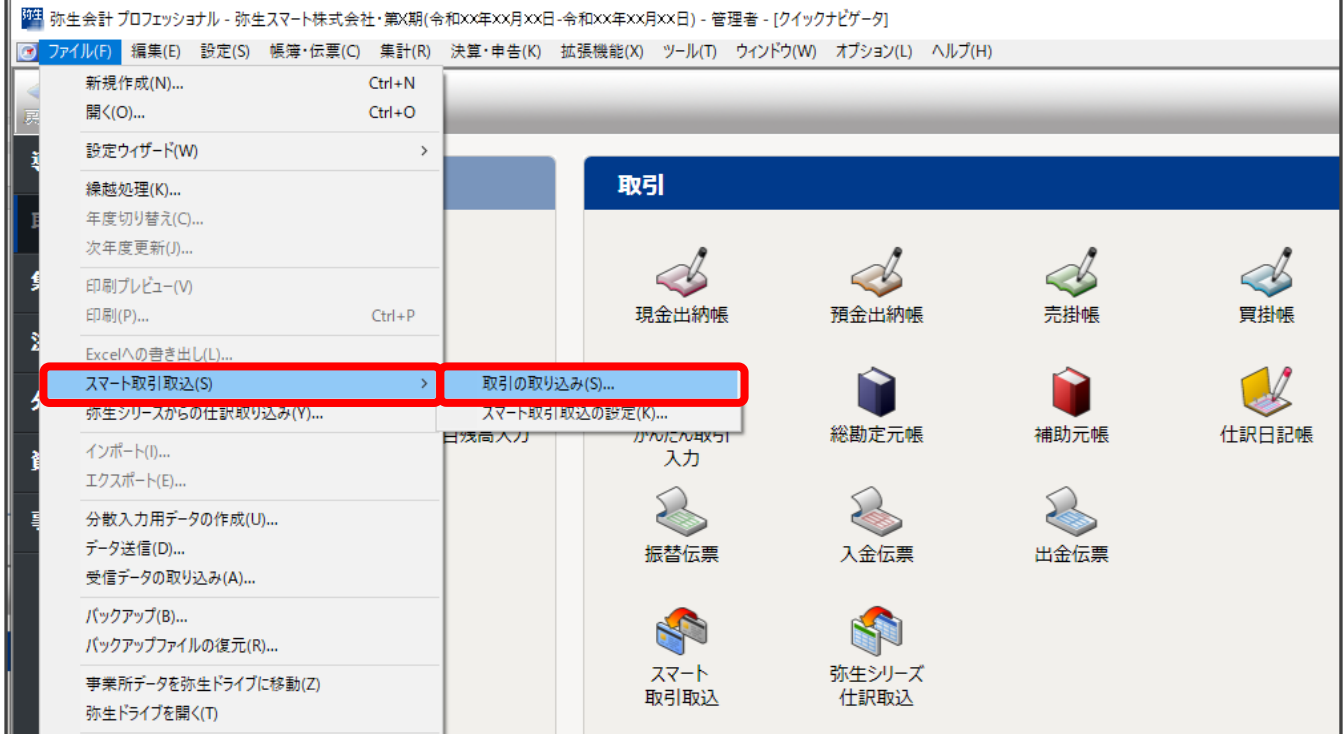

2. 確認のメッセージが表示された場合は、「はい」をクリックします。

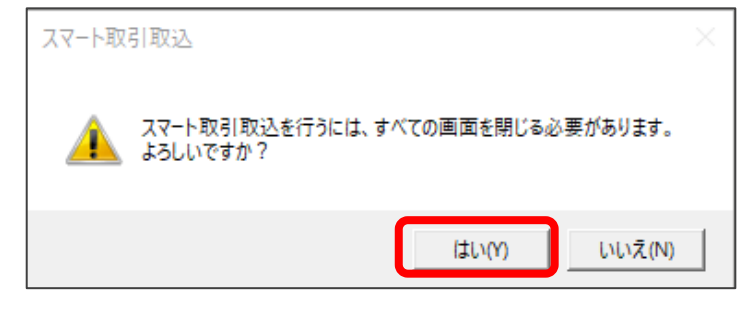

3. 「弥生 ID ログイン」の画面が表示された場合は、「弥生 ID」と「パスワード」を入力して「ログイン」をクリックします。

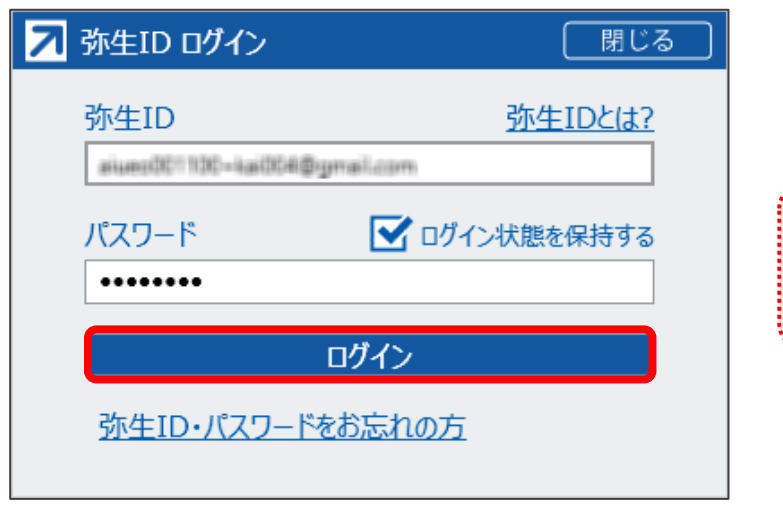

既に「弥生マイポータル」に「弥生 ID」で ログインしている場合は、この画面は表 示されません。

4. 「ようこそ「スマート取引取込」へ」の画面が表示された場合は「今すぐ使ってみる」をクリックします。

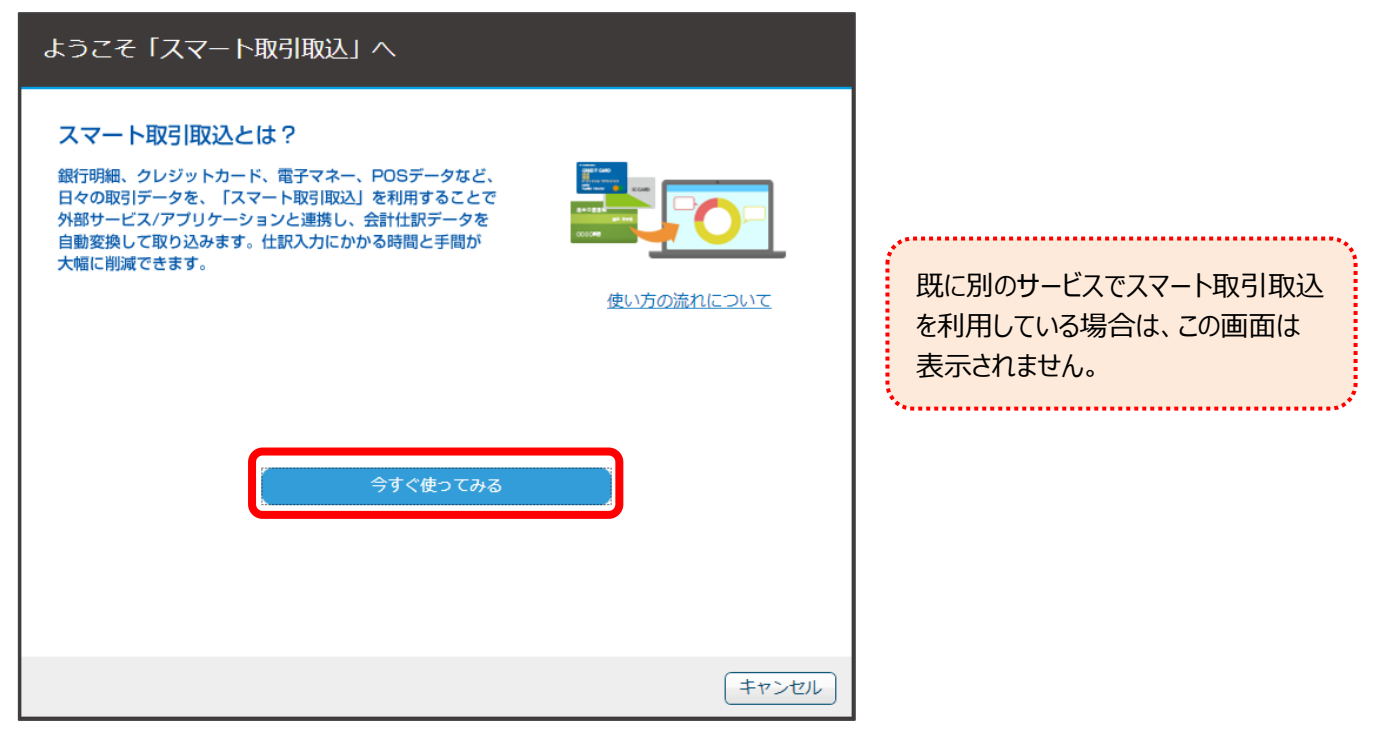

5. 「はじめに」の画面の「CSV・スキャンで取り込む」ボタンをクリックし、「スキャンデータ取込」の「取込」ボタンをクリックします。

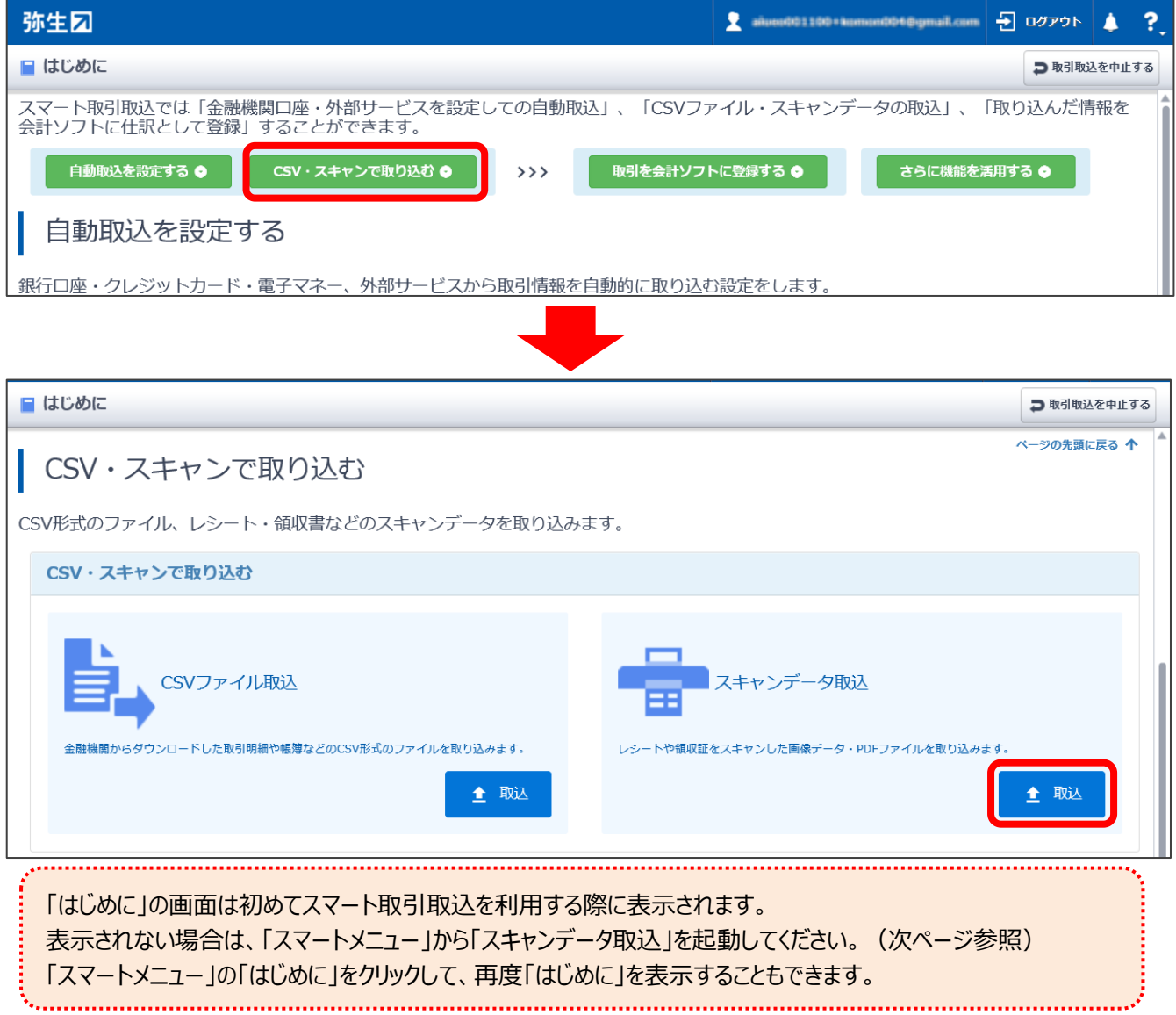

#### ●「はじめに」の画面が表示されない場合

「スマートメニュー」の「スキャンデータ取込」をクリックします。

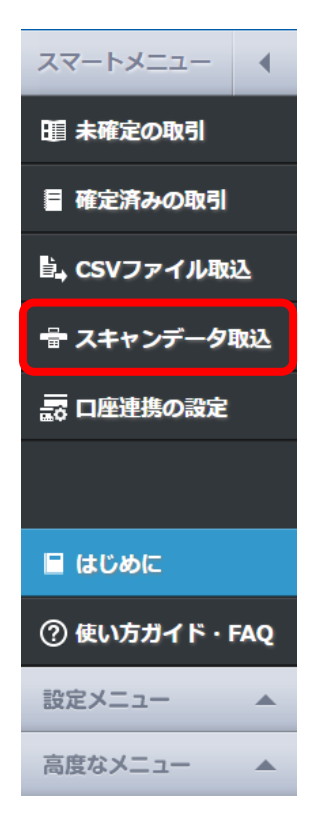

6. 「スキャンデータ取込」の画面の「スキャンデータ取込の設定を実施する」をクリックします。

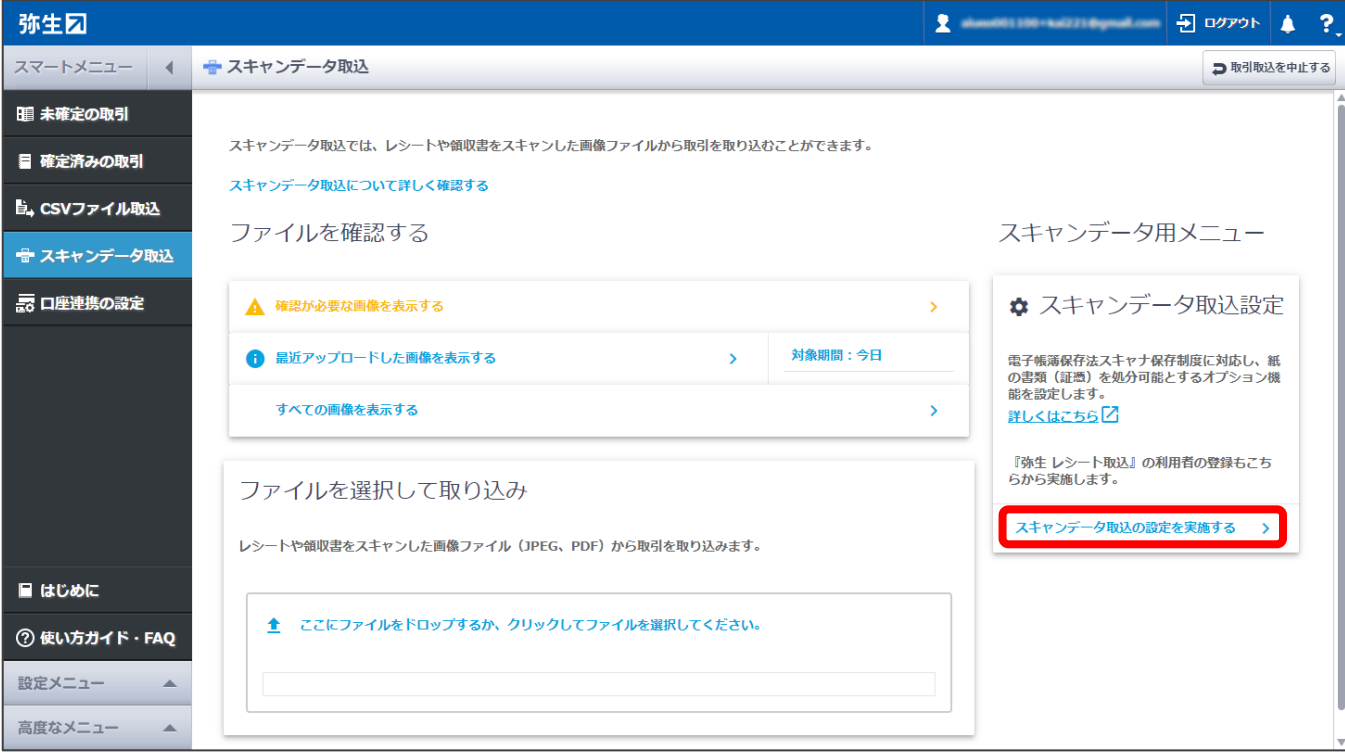

7. 「スキャンデータ取込設定」の画面が表示されるので、必要に応じて設定します。

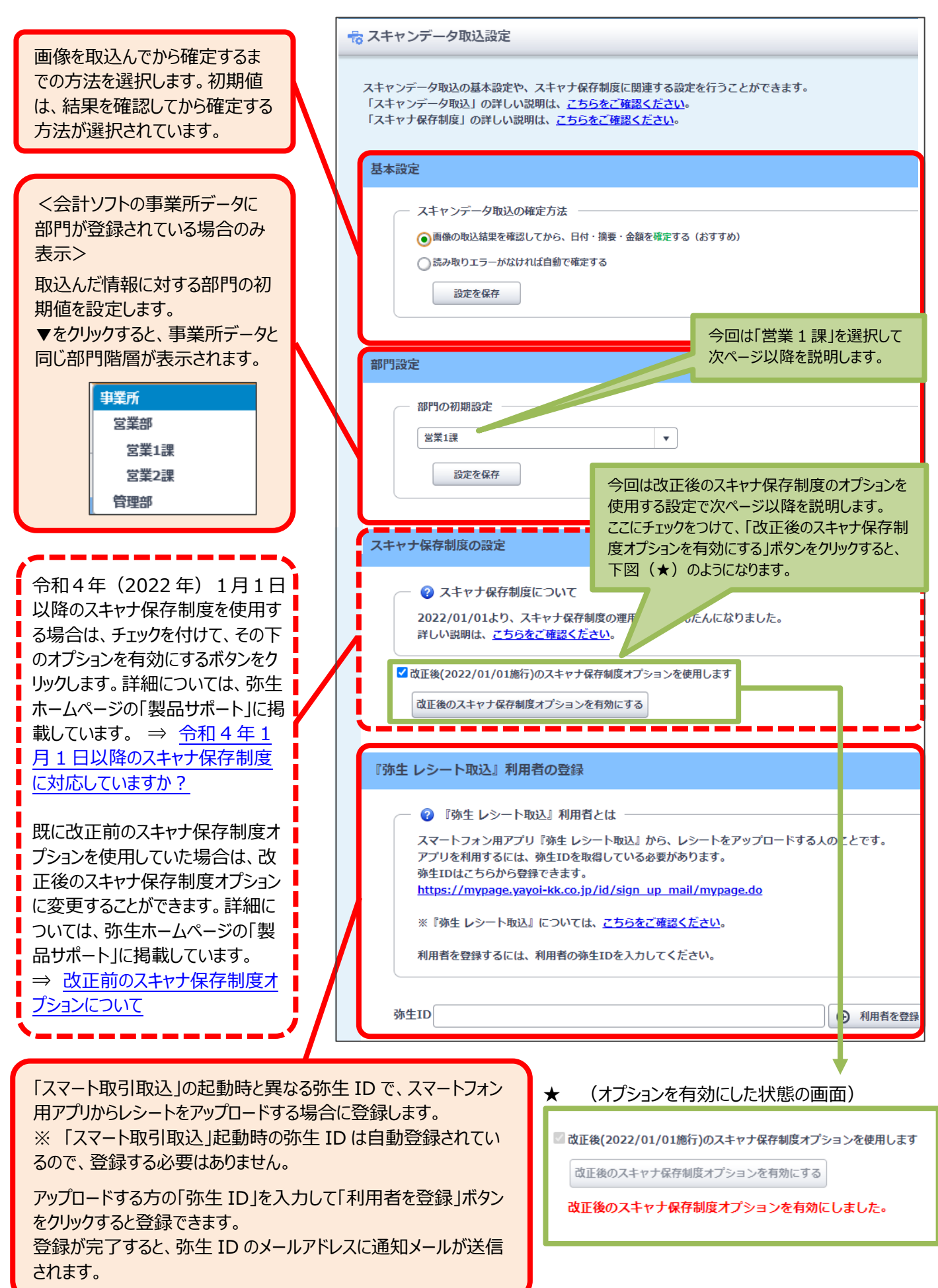

# <span id="page-8-0"></span>**③画像のアップロード**

レシートや領収書の画像をアップロードします。

# <span id="page-8-2"></span><span id="page-8-1"></span>●スキャナを使用する場合 <ファイルを選択する> ファイルを選択して、手動でアップロードします。

<手順>

1. 「スマートメニュー」の「スキャンデータ取込」をクリックします。

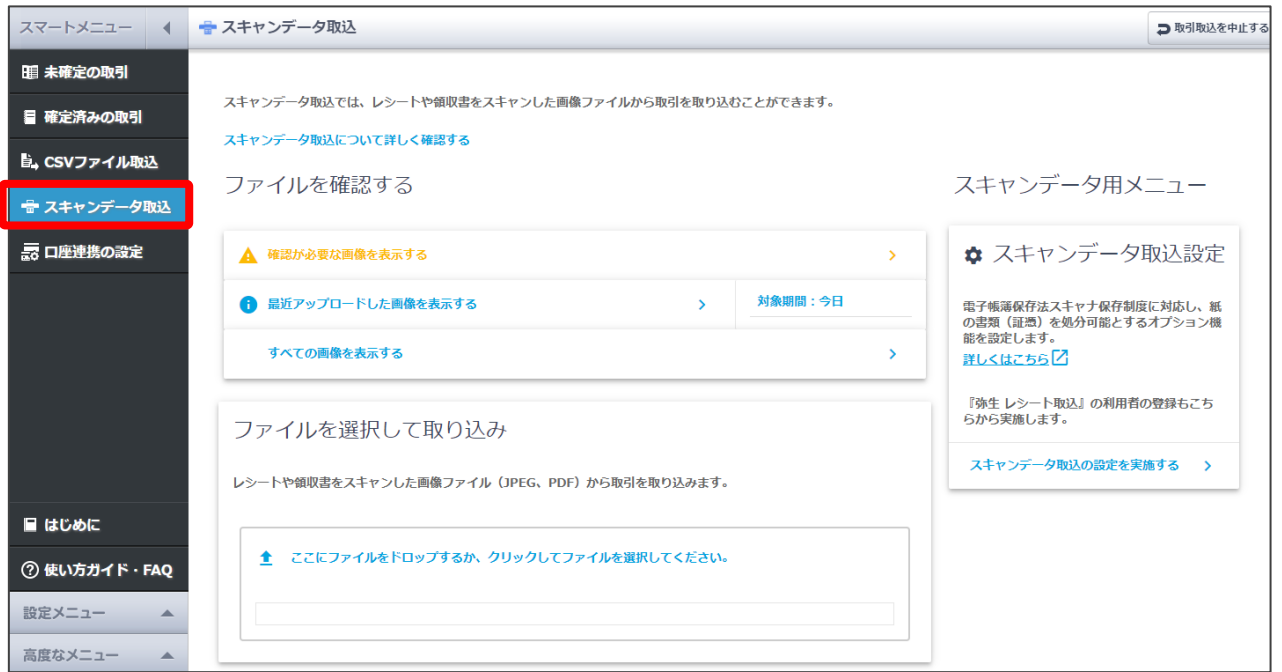

2. ファイルを選択して、「ファイルを選択して取り込み」のエリア内にドロップします。

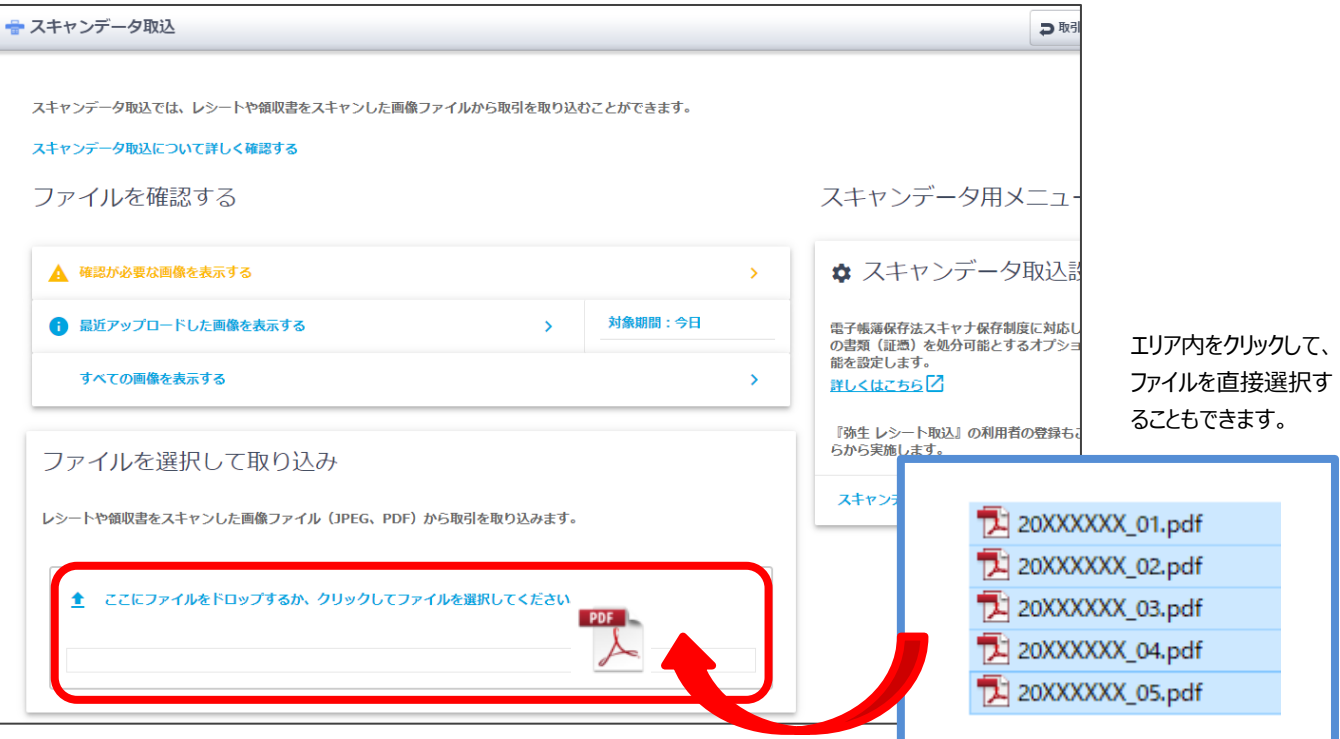

#### 「ファイルを確認する」について

過去に取り込んだ画像を確認するときに使用します。

取込み後にそのままになっている画像(未確定の状態)や、何らかの理由で確認が必要な画像がある場合は、▲ の行を クリックすると対象の画像が表示されます。対象の画像がない場合は「表示する画像がありません」と表示されます。

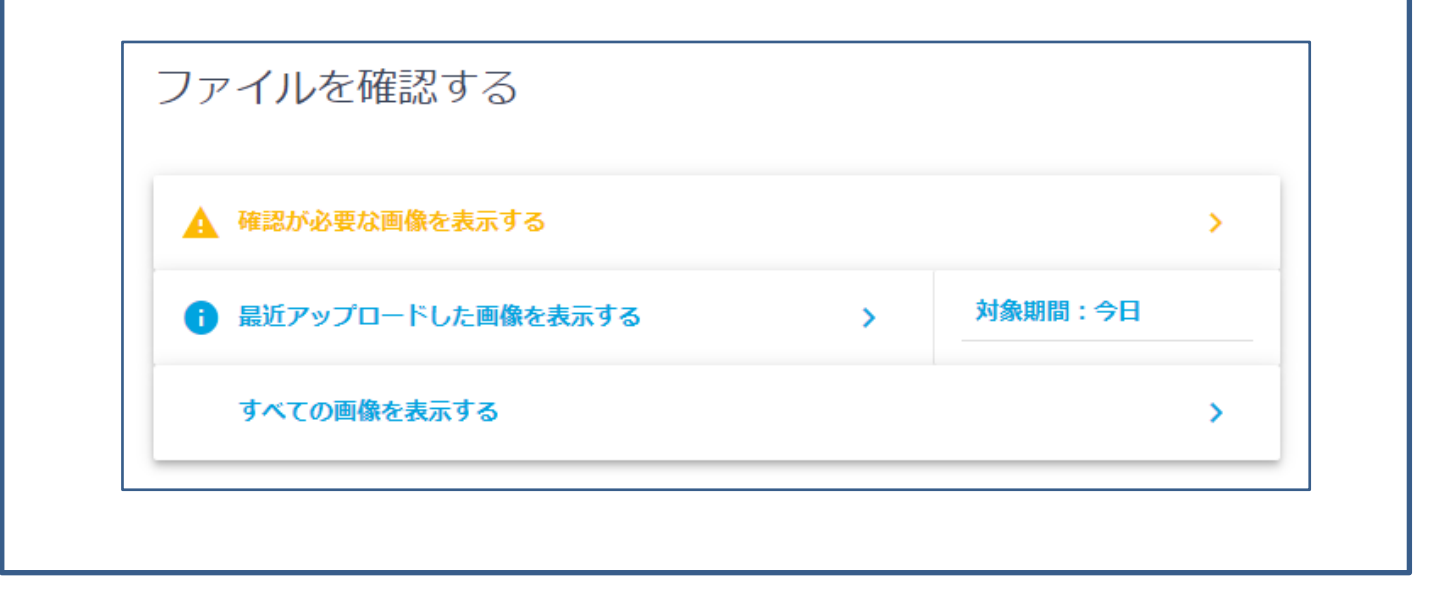

#### アップロードした画像が表示されます。

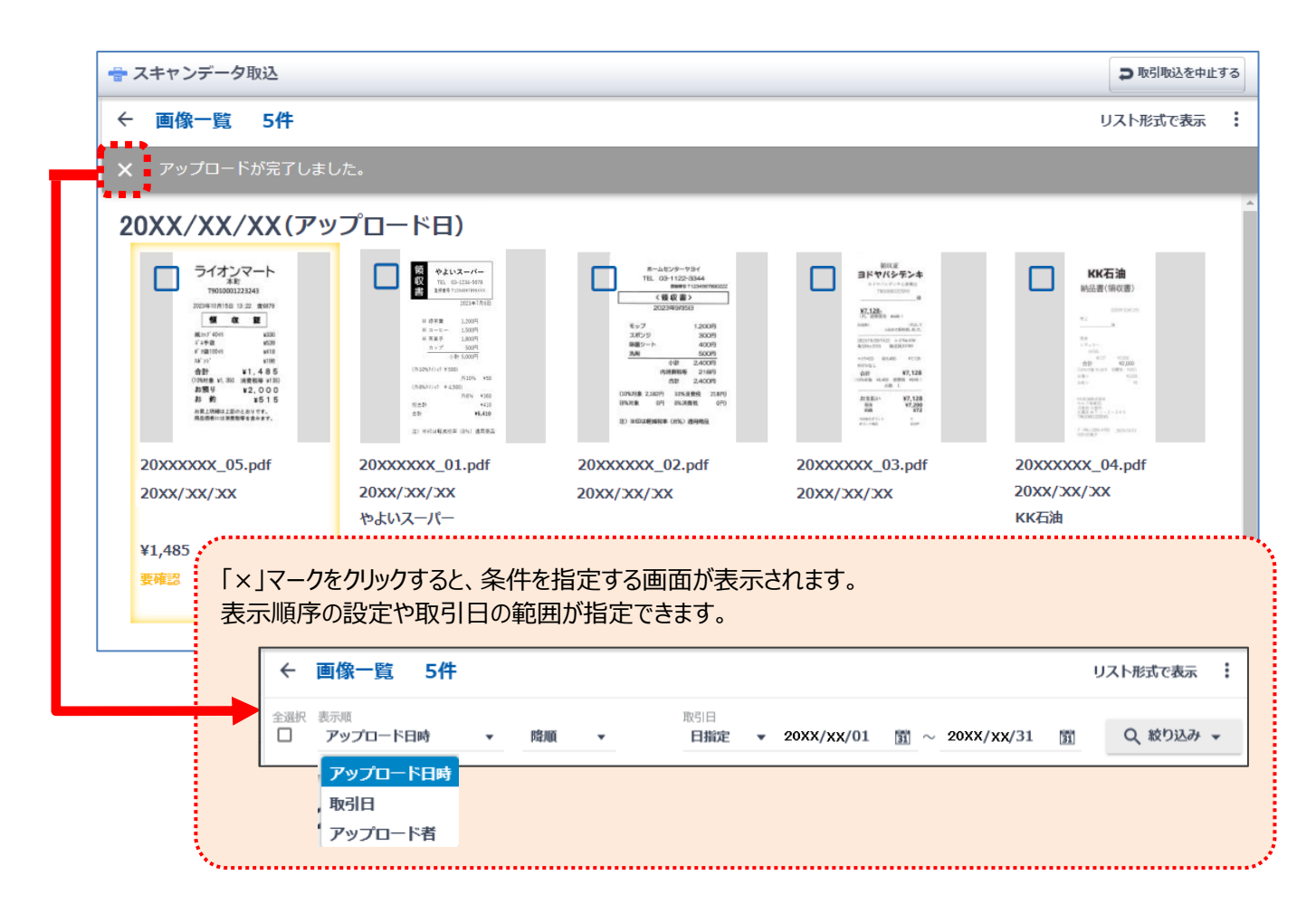

画像から読み取った文字情報を確認する方法は、[P15](#page-15-1) 以降に記載しています。

## 「画像一覧」でできること

◆表示形式の切り替え

アップロードした画像は、画像のイメージがある「タイル形式」と、項目が並ぶ「リスト形式」で表示できます。 クリックするごとに表示方法が切り替わります。

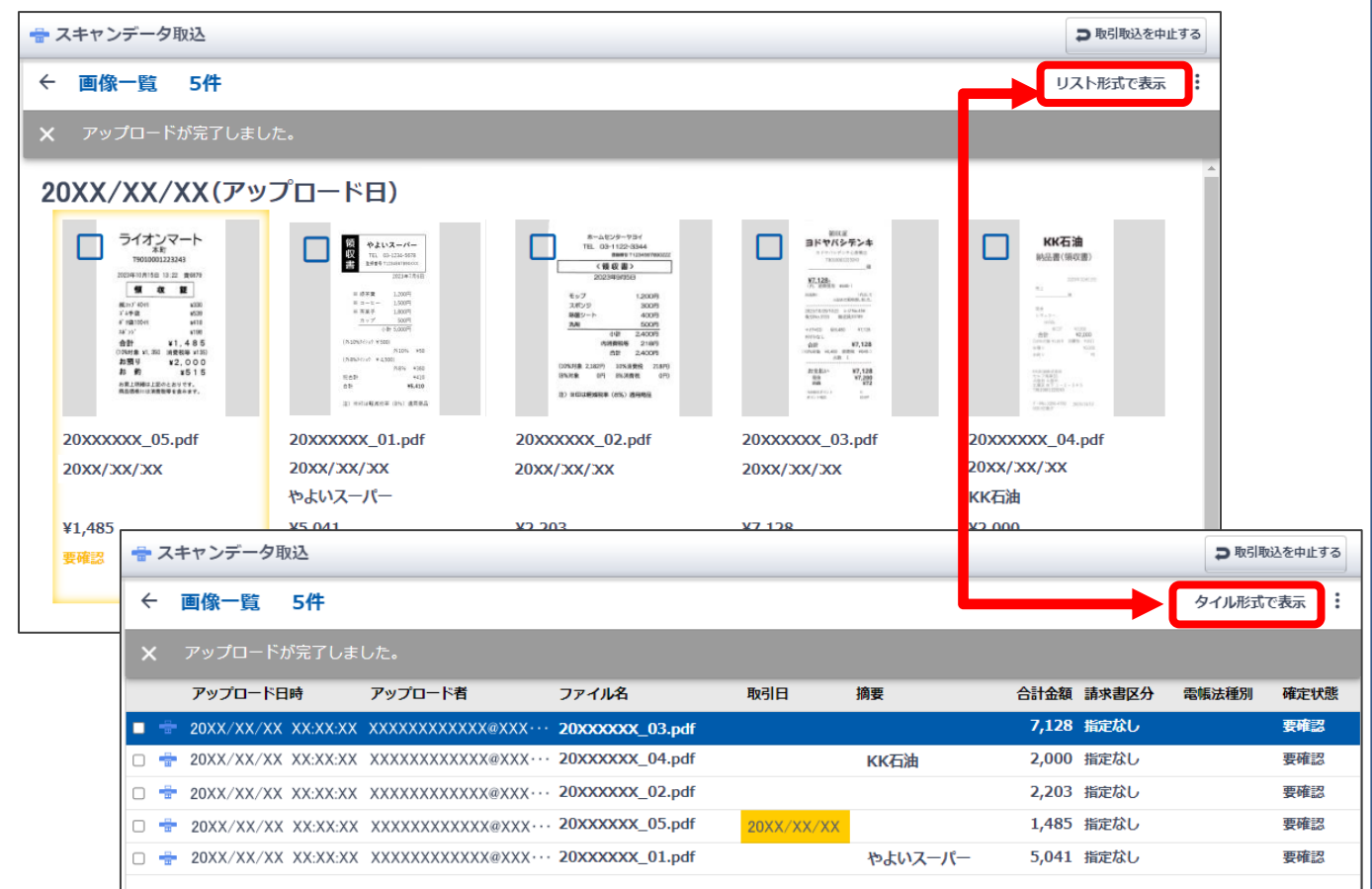

#### ◆データの操作(保存・画像のダウンロード・削除)

アップロードした画像にチェック付けると、その画像に対して行える操作のメニューが表示されます。表示される内容は、チェッ クを付けた画像の状態によって異なります。

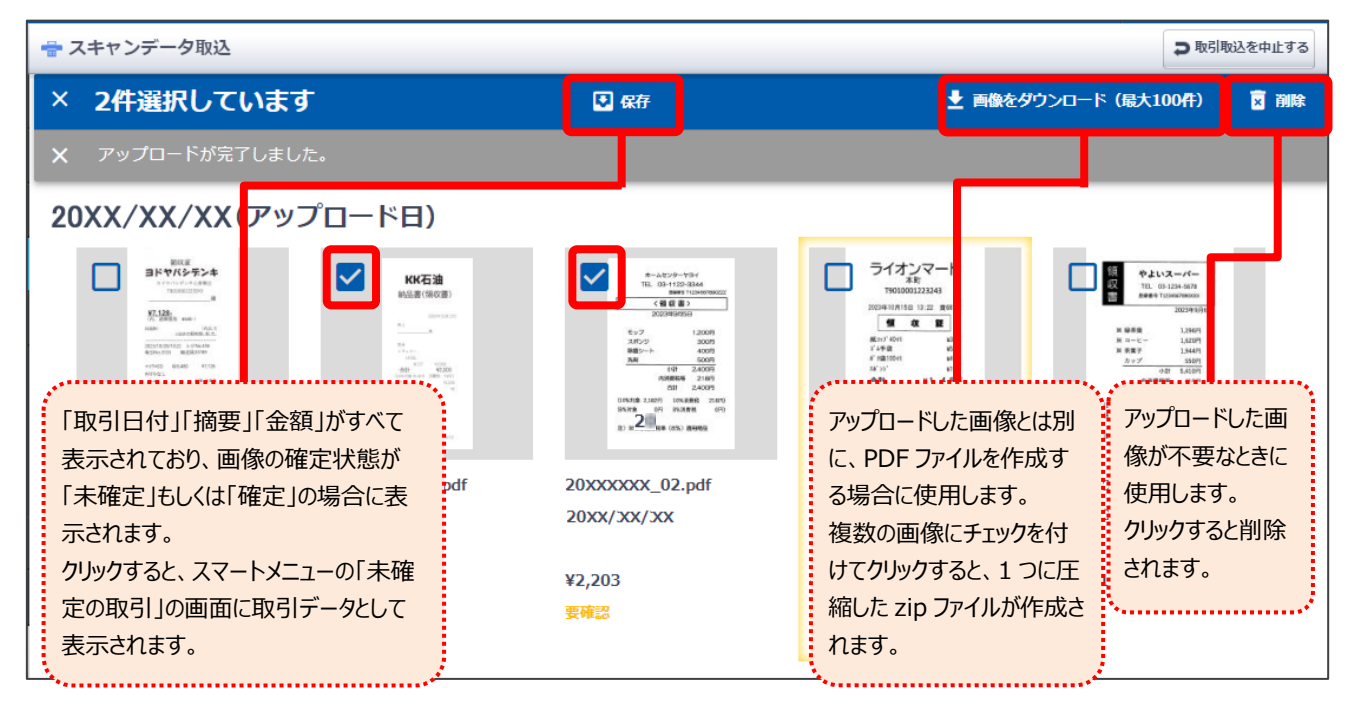

#### **黄色枠で囲われた画像について**

読み取った取引日が会計期間外の画像は、黄色枠で囲んで表示します。

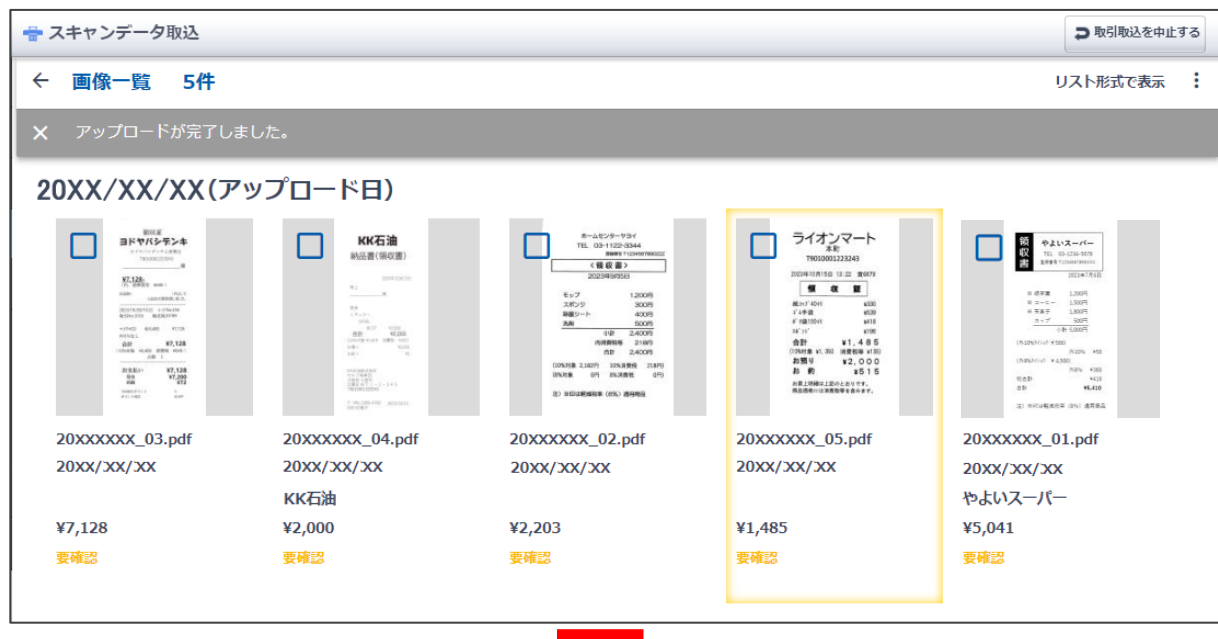

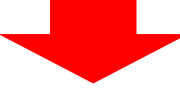

画像を確認して状況に応じて対処します。

- ・ 日付を間違って読み取っている場合は、日付を修正します。(手順は [P15](#page-15-0) 参照)
- ・ 会計期間外の取引の場合は、画像にチェックを付けて [削除] をクリックします。

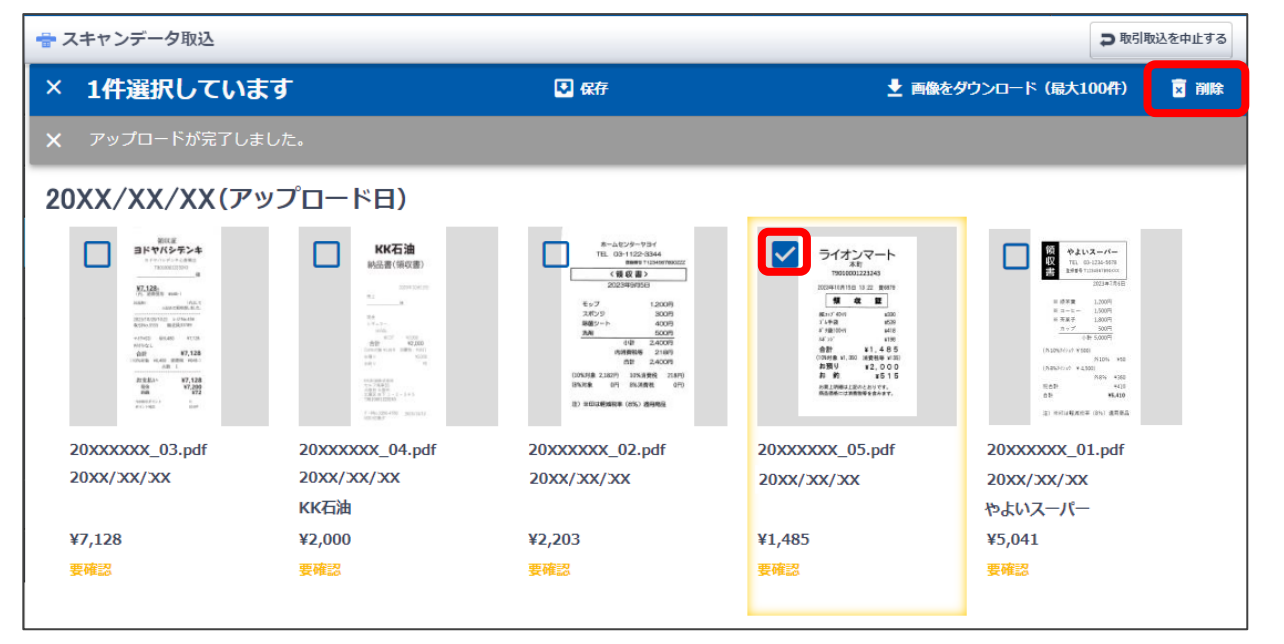

対処をせずに黄色枠の画像が残った状態になっていると、通知のマークが 点滅します。マークをクリックすると、新着通知に内容が表示されます。

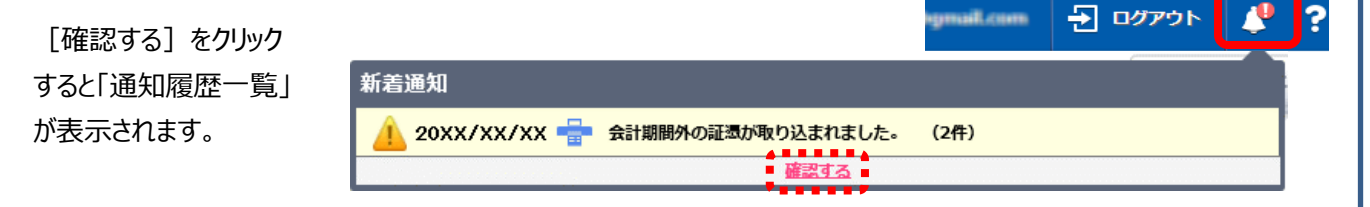

<span id="page-12-0"></span>レシートを撮影して保存します。保存すると、スマート取引取込の「スキャンデータ取込」の画面に表示されます。

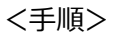

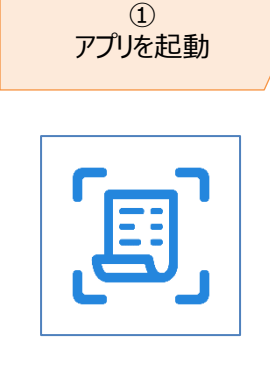

<span id="page-12-1"></span>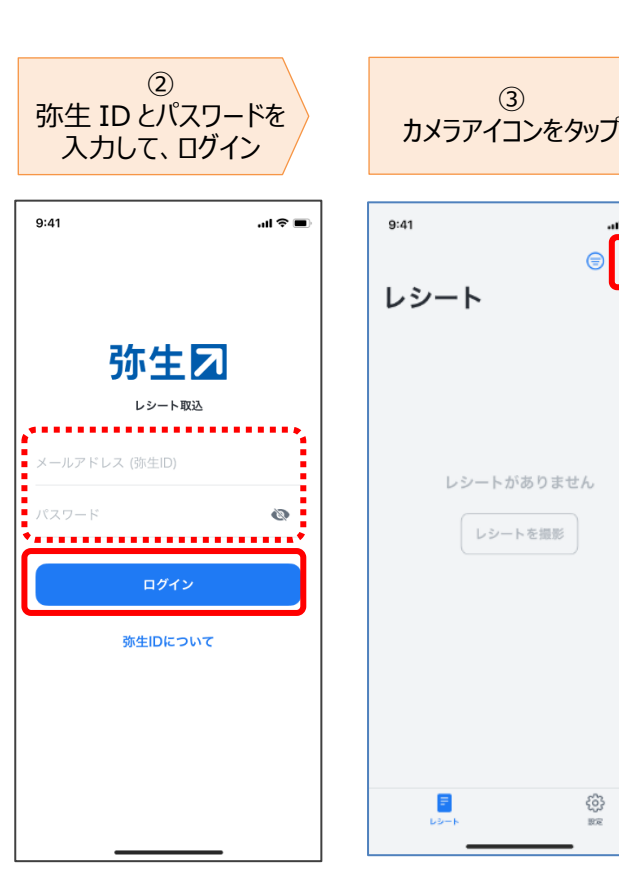

 $\mathbf{m} \otimes \mathbf{m}$ ම  $\bigoplus$ 

ද්දි}

「レシートの取込先」 画面について

ログインした弥生 ID が、複数の事業所や製品で『弥生 レシート取込』の利用者として登録されている場合に表示さ れます。

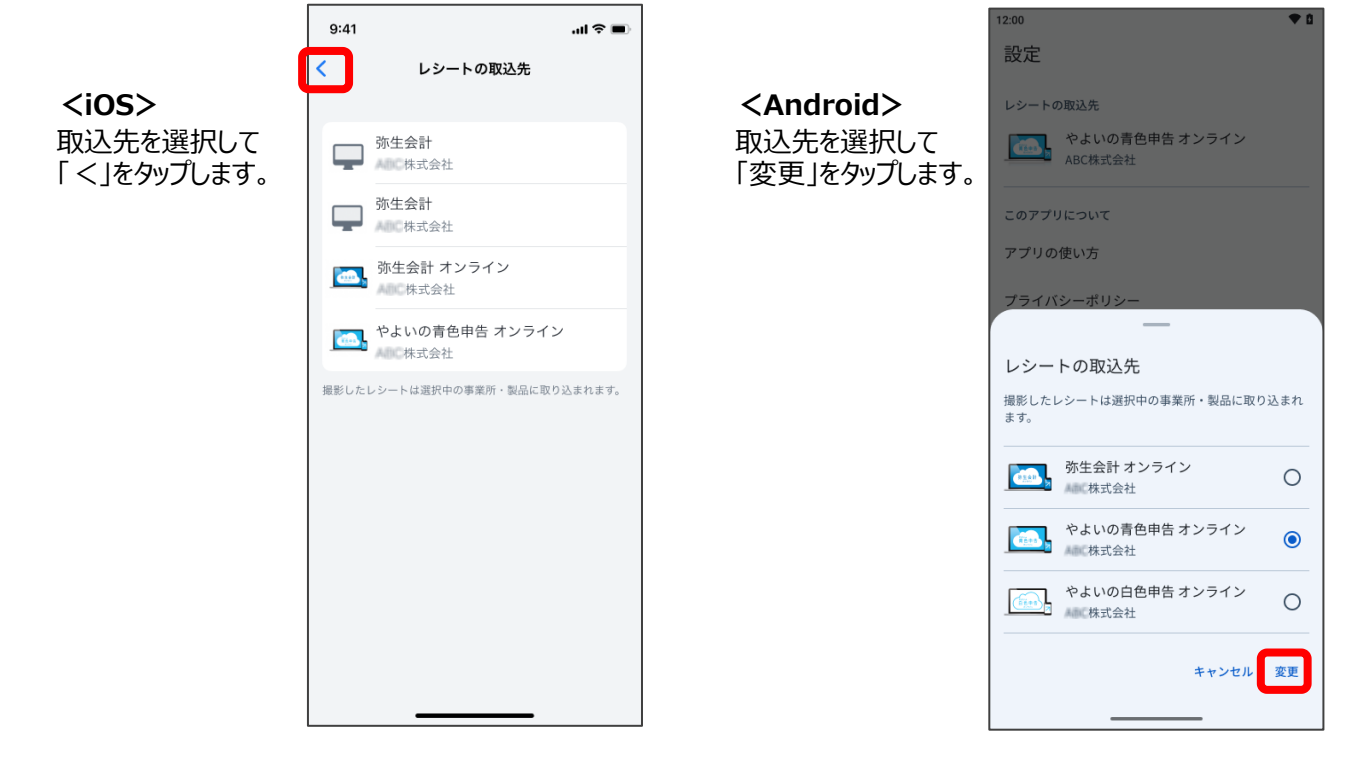

レシートの撮影から画像を保存する操作手順は、端末によって異なります。お使いの端末の流れをご覧ください。

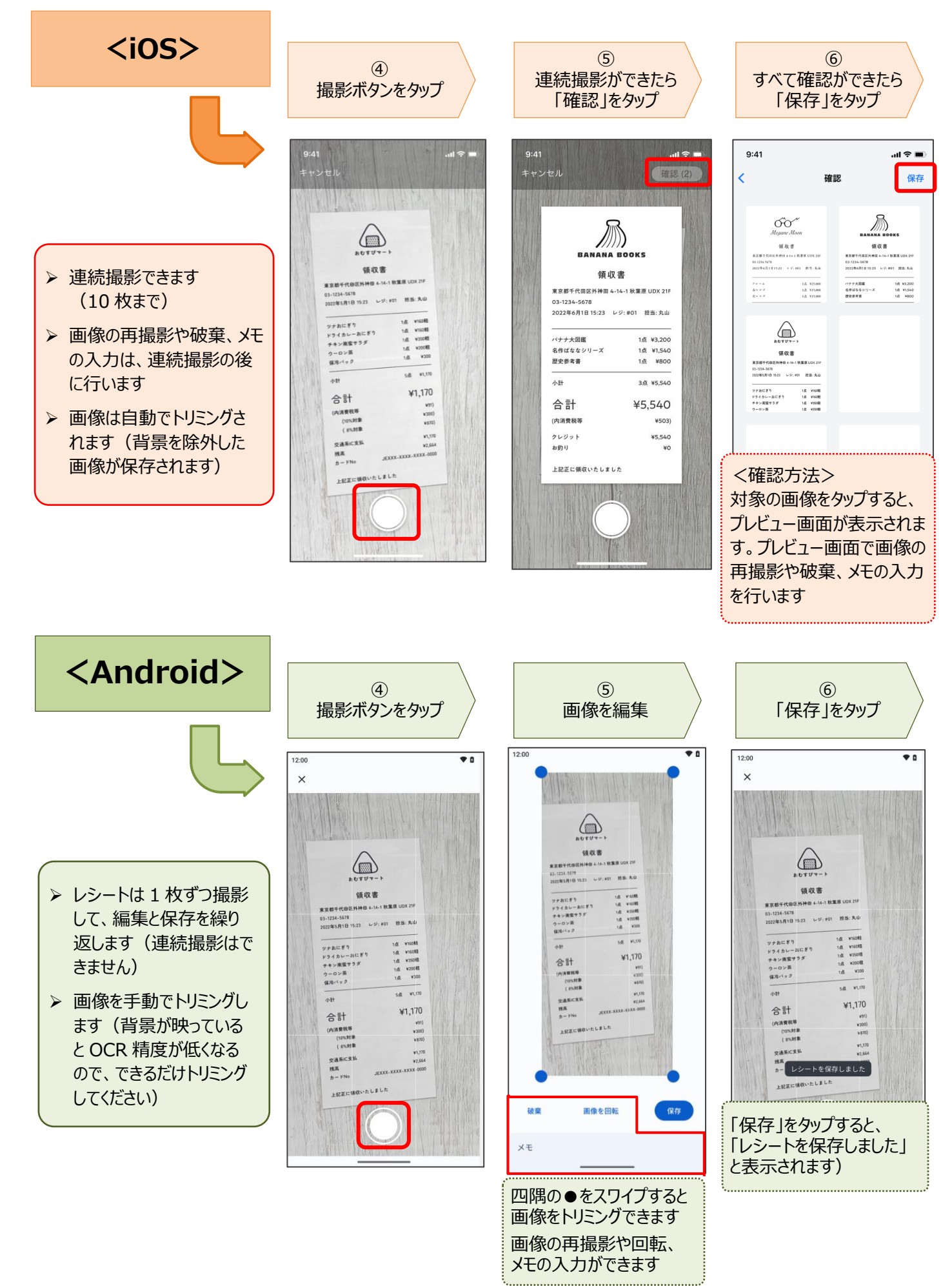

保存したレシートの一覧が表示されます。

表示するレシートは、条件を指定して絞り込む ことができます。

(条件を設定する場合はフィルターアイコンをタップ)

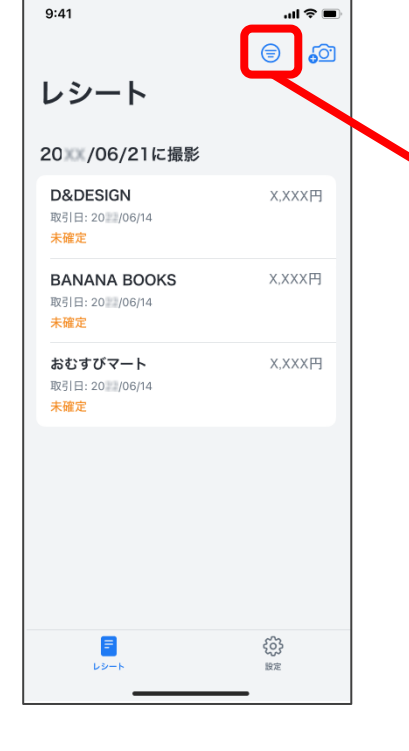

タップすると条件を指定する 項目が表示されます

- 確定状態
- 期間(撮影日)
- 軽減税率

レシートの詳細画面について 対象の行をタップすると、レシートの詳細が表示されます。 画像の差替えや、取引日・摘要(レシート発行元)・金額の修正が可能です。 撮影した画像が表示されます  $9:41$  $\ln \mathcal{R} =$ > 2本の指で画像を押し広げると拡大表示されます **X.XXX円** K 保存 > スクロールして画像全体を確認できます 「再撮影」をタップすると、画像を差替えることができます OCR で読み取った日付が表示されます タップすると、カレンダーから日付が入力できます おむすびマート OCR で読み取った電話番号を元に摘要が表示されます 領収書 タップすると、文字入力ができます 東京都千代田区外神田 4-14-1 秋葉原 <mark>【 再撮影</mark> OCR で読み取った税率と金額が表示されます 取引日\* 20XX/XX/XX Android の場合は、税率別 > 税率をタップすると、税率が変更できます > 金額をタップすると、数字入力ができます に項目が表示されます。 摘要 (レシート発行元) 行の追加は - 金額 (10%対象 ▶「⊕ 金額を追加」をタップすると おむすびマート できませんX. XXX 行が追加できます (10 行まで) - 金額 (8%対象 X. XXX **X.XXX円** 10%対象 > 金額\* **8%対象 >** X, XXX円 「⊝」をタップすると、金額の右横に 10%対象 >  $x.xxxH =$ 削除 金額を追加 「削除」と表示されます(右図) 8%対象 > X,XXX円 = 「削除」をタップすると行が削除できます **← 金額を追加 RARA** くうくうし メモを追加 メモは 30 文字まで入力できます ......... ▶ 入力した内容は、アプリの画面や、「スマート取引取込」の 「スキャンデータ取込」の画面で確認できます (「未確定の取引」や会計の摘要には反映されません) e<br>Se

# <span id="page-15-1"></span><span id="page-15-0"></span>**④読み取った文字情報を確認する**

読み取った文字情報を確認します。正しく読み取れなかった文字情報は画像を見ながら編集します。

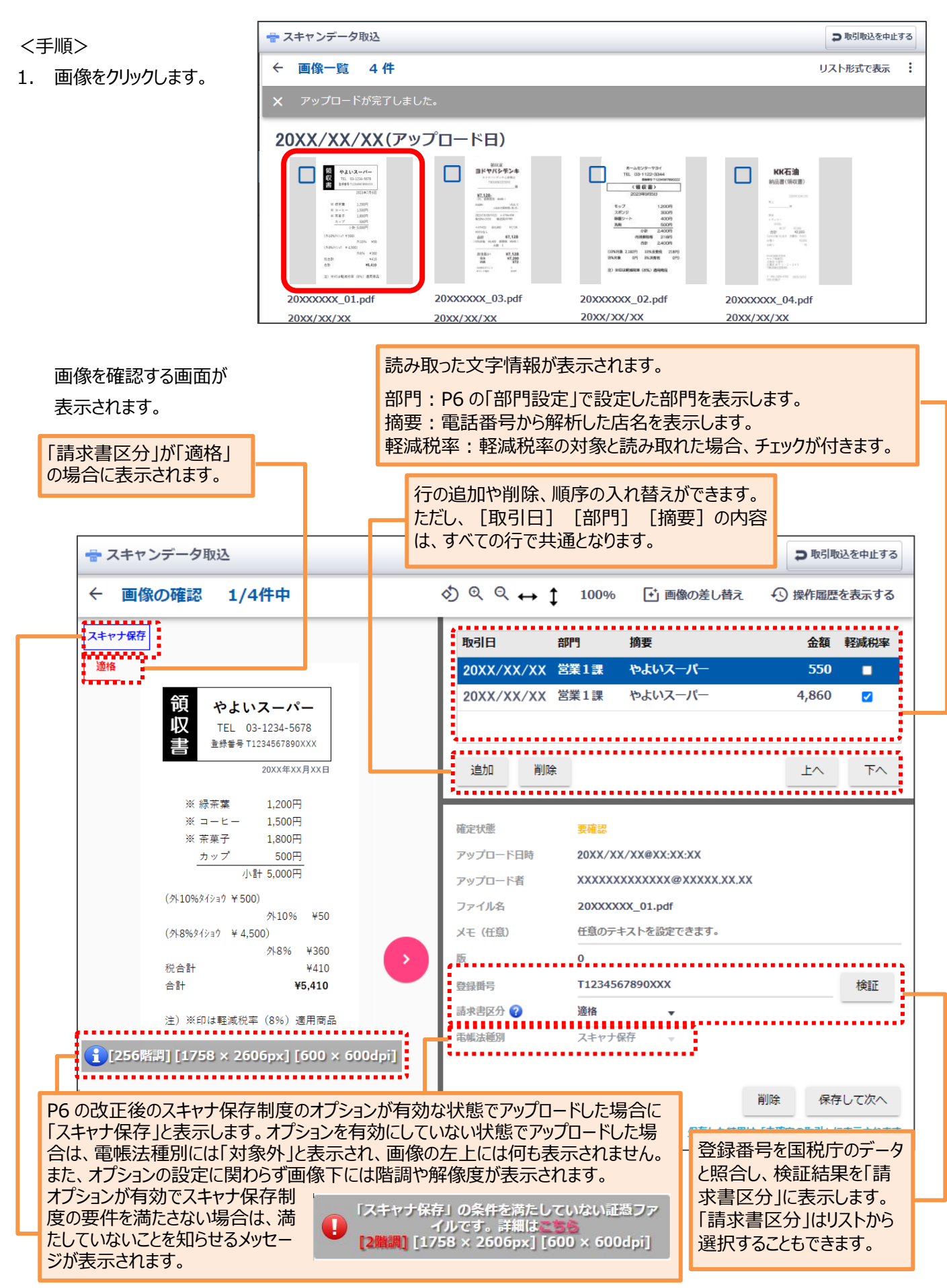

2. 項目を確認して、必要に応じて修正します。

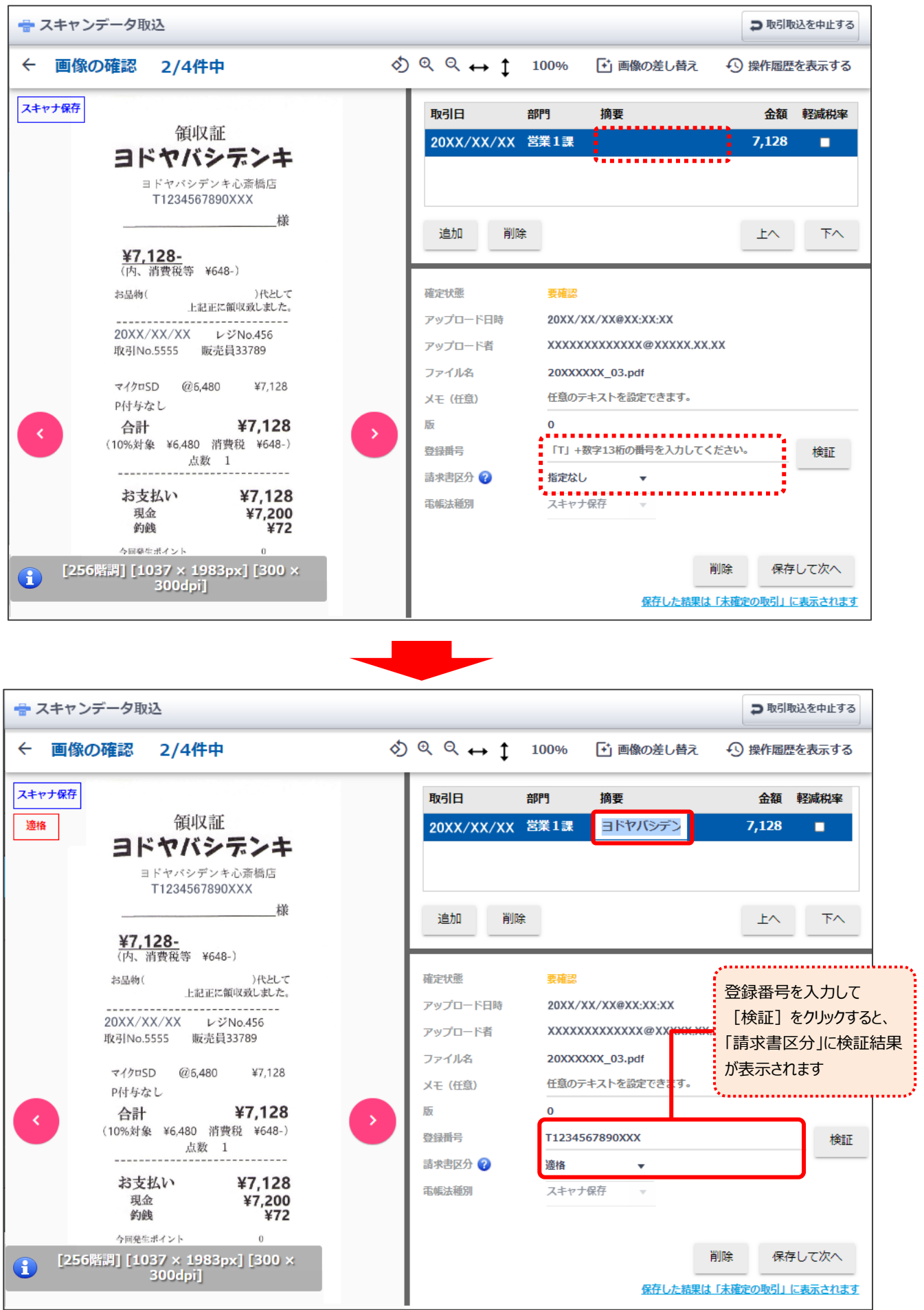

3. 入力ができたら、[保存して次へ]ボタンをクリックします。 (同様に他の画像も確認します)

4. すべての画像が確認できたら、「画像の確認」の左の「←」をクリックます。

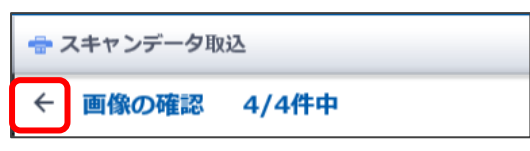

5. 「画像一覧」に戻るので、状態を確認します。

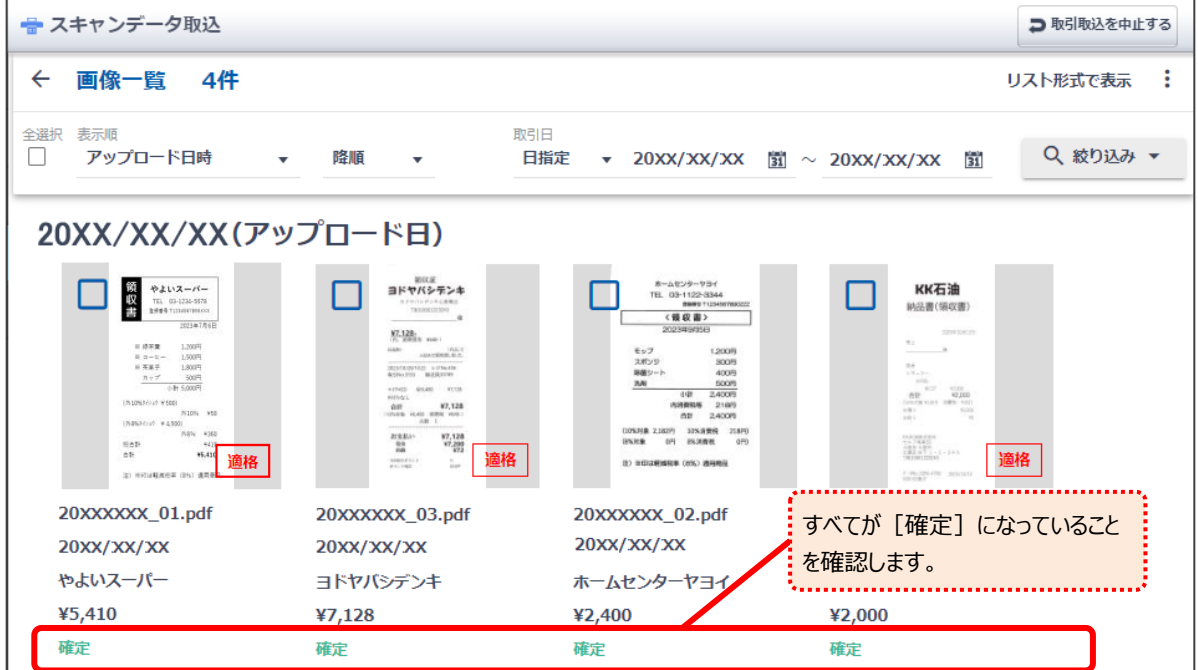

6. スマートメニューの「未確定の取引」をクリックして、取引データが表示されることを確認します。

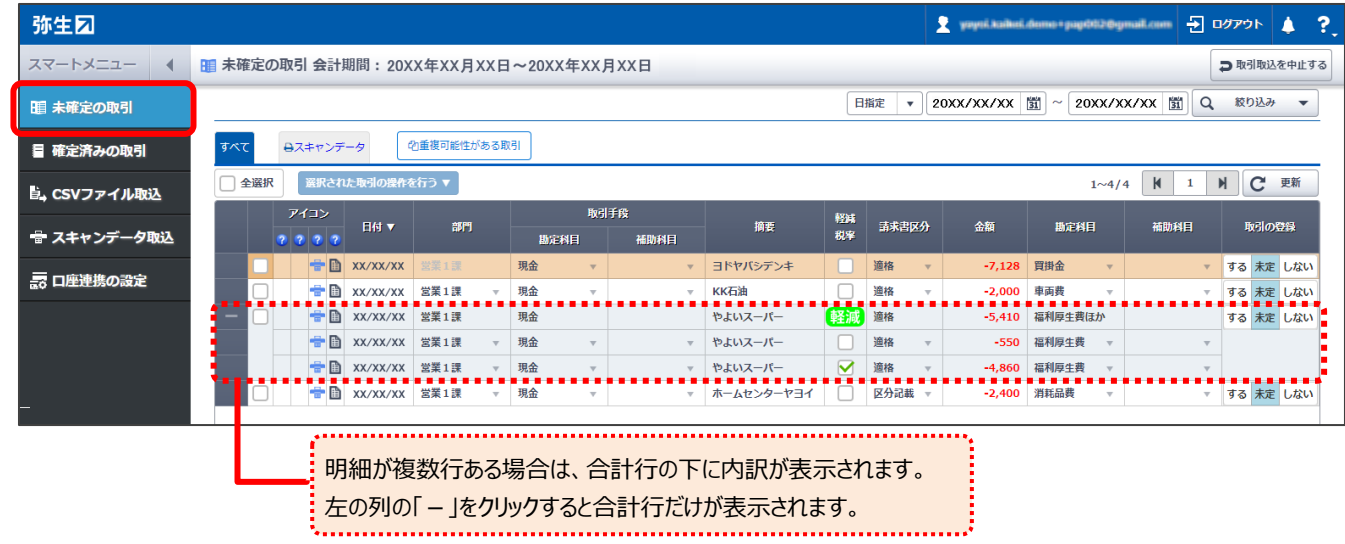

以上で「スキャンデータ取込」の操作は完了です。

「未確定の取引」に表示されているデータを会計ソフトに登録する方法は、 別冊子<スマート取引取込「弥生会計へのデータ取込」運用ガイド> に記載しています。ご参照ください。

# データを会計ソフトに登録した状態の画面です。 「証憑ビューアー」をクリックすると、証憑画像を確認できます。

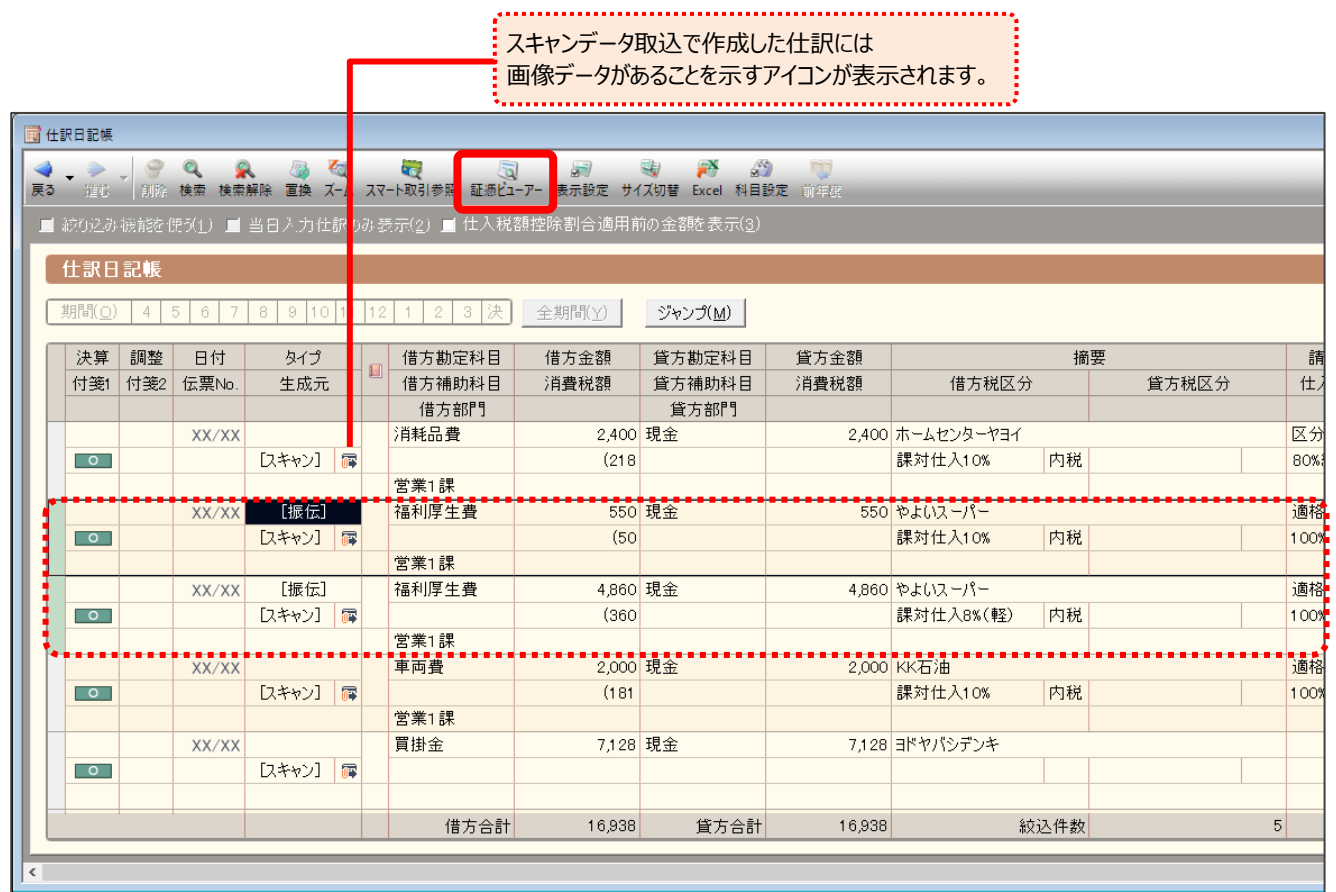

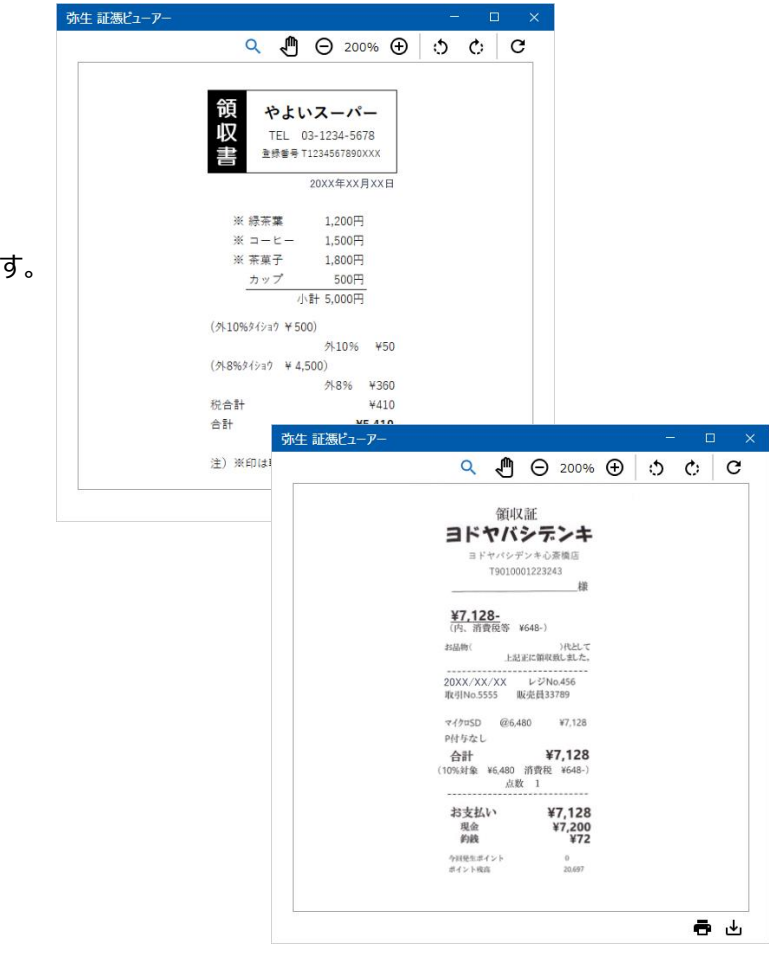

証憑画像は仕訳に紐づいているので、 別の仕訳をクリックすると画像が切り替わります。

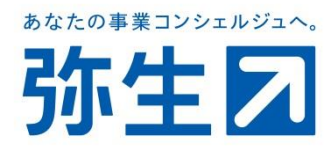